## HOW TO ISSUE YOUR DIGITAL CERTIFICATE

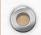

### THE FOLLOWING STEPS WILL HELP YOU TO SUCCESFULLY ISSUE YOUR DIGITAL CERTIFICATE

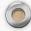

#### STEP 1: Browse the website www.old.govca.rw

STEP 2: Click on Issue. Your computer will give you a message that says :" Need to install software( SecuKit NXS)". If your computer already has this toolkit installed in it, move on to Step 4

STEP 3: Click OK to download the toolkit. Then remember to install it after you have successfully downloaded it.

STEP 4: Type the Reference number and authorization code that you have been given by the RA manager in the appropriate place. Then click on "Issue Certificate".

STEP 5: Select your storage media( hard disk, removable disk or security token). Choose the one that is more appropriate for you( we recommend the hard disk or security token). Then click on Confirm.

STEP 6: Create your password that will help you protect your digital certificate. Your password will be made by more than 10 characters that include letters, numbers and special characters (!@#\$%^&\*) NOTE: When creating your password consecutive letters (abc,zyx) or numbers (123,987) and the same letters(aaa, zzz) or numbers (111, 000) are not available for your certificate password. Special characters like :.:''',|| are also not available for your password Examples of possible passwords: Rwanda@2017 or @Kigali!157%

After creating your password then click on Confirm and your digital certificate will be created

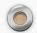

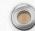

# **BELOW, ARE SCREENSHOTS**

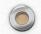

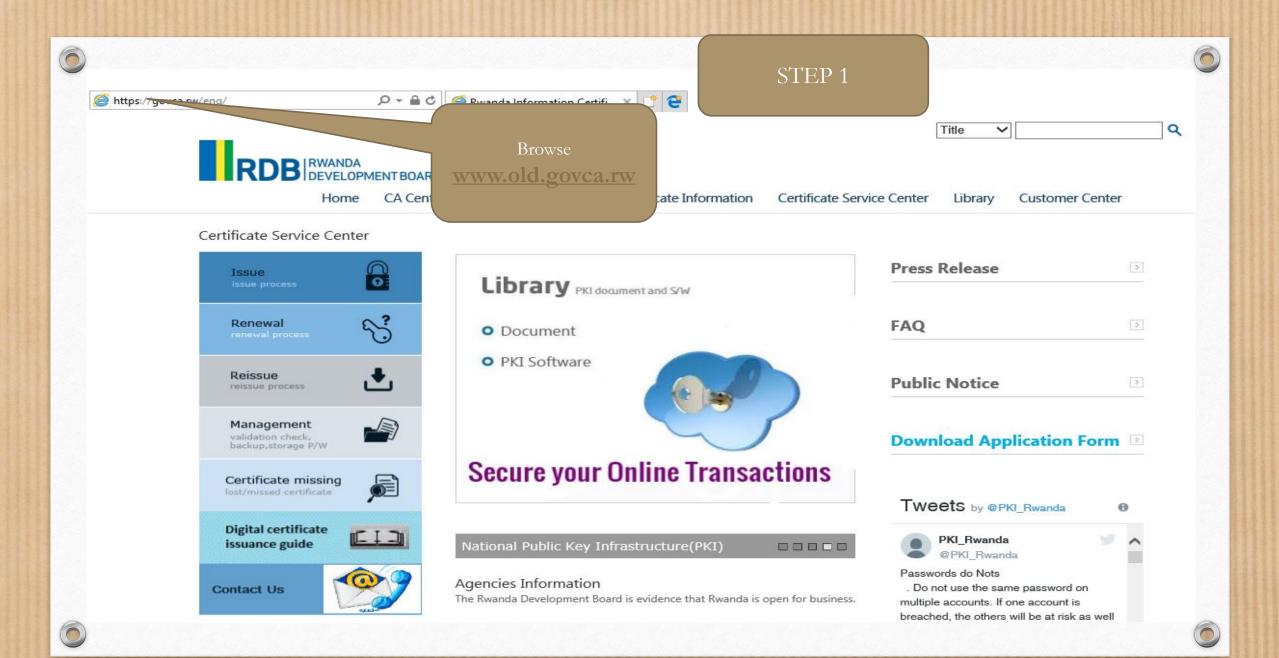

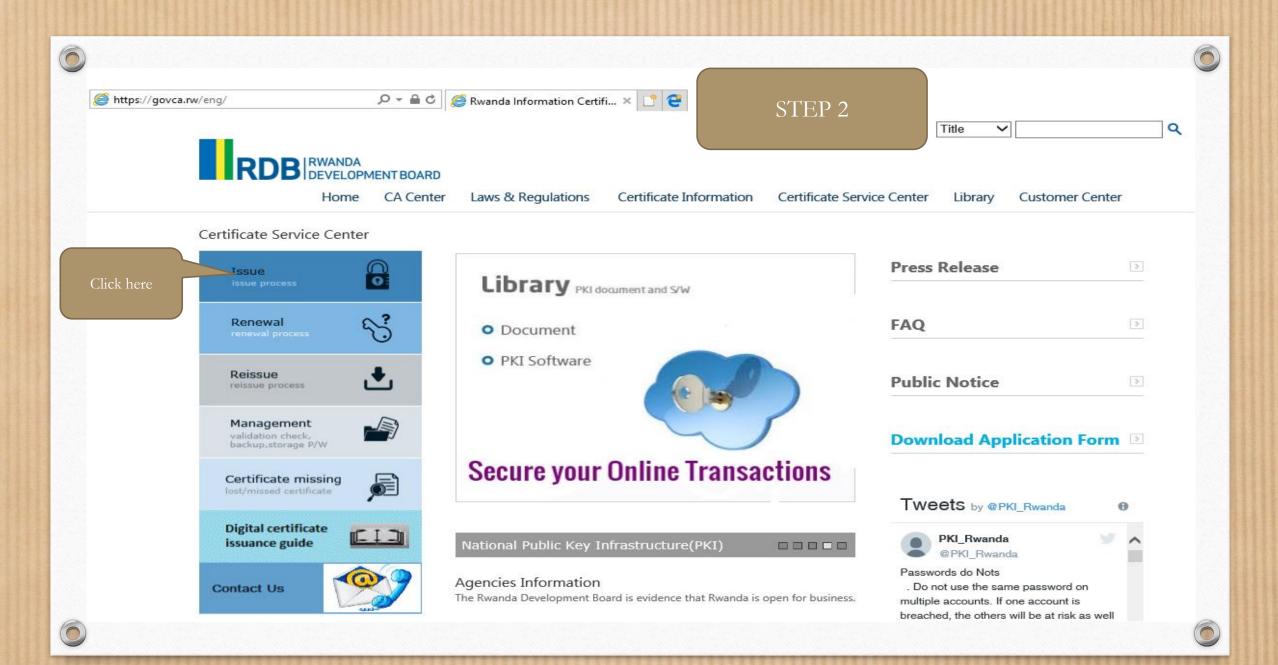

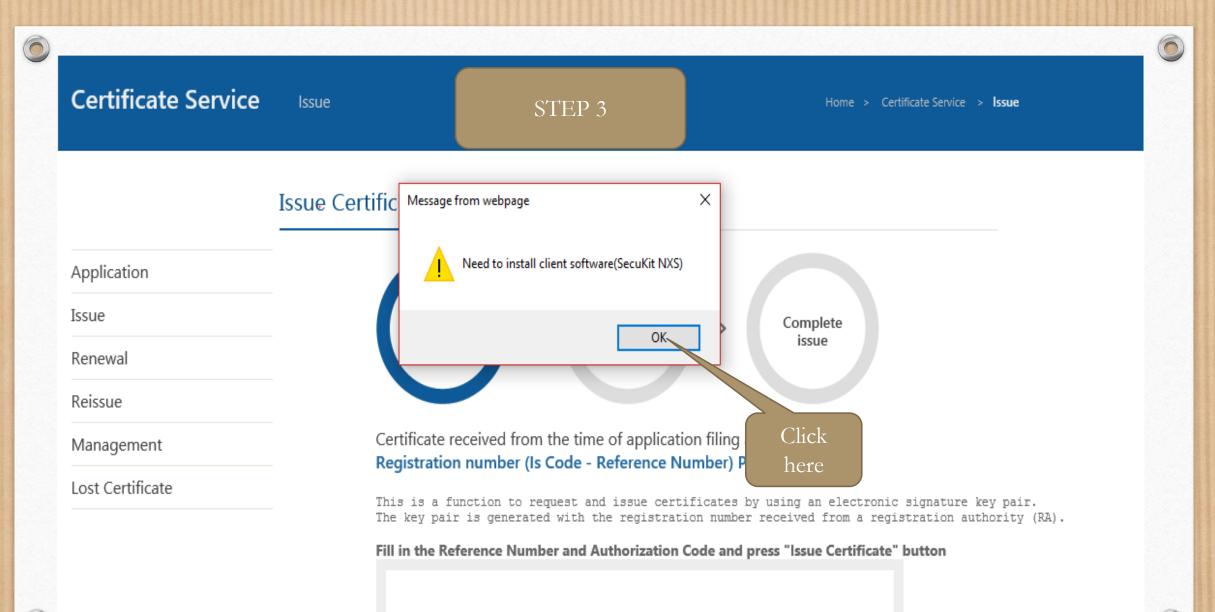

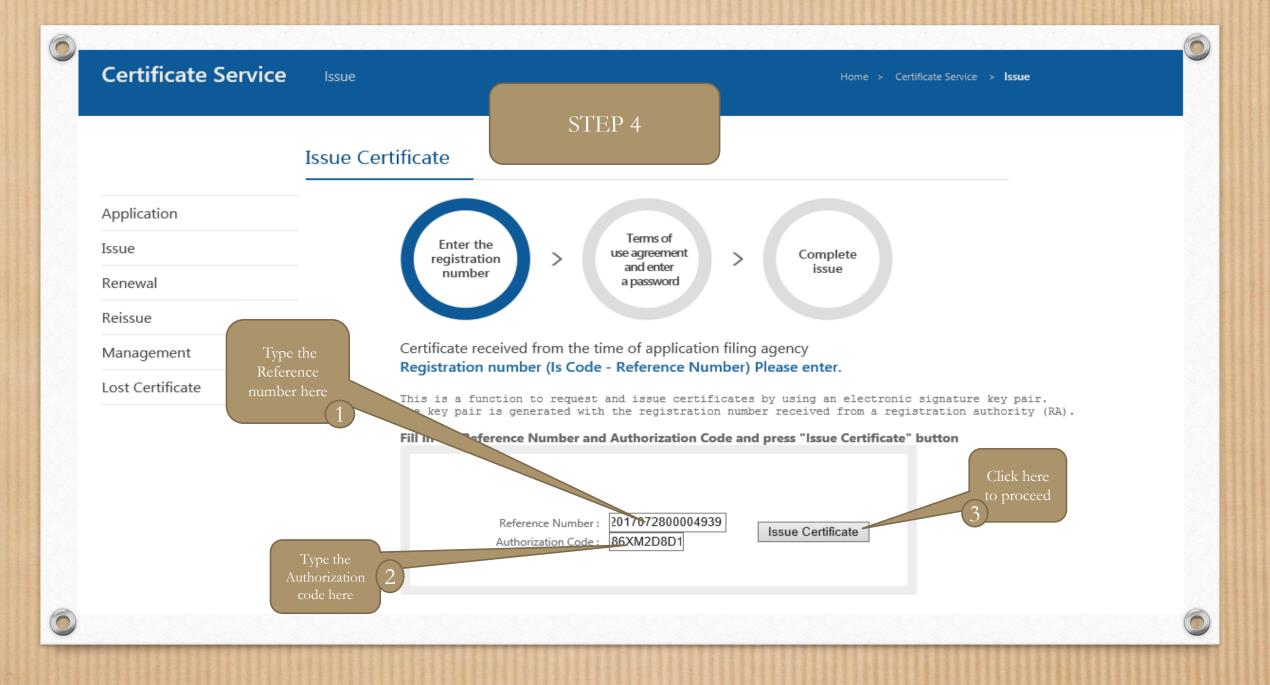

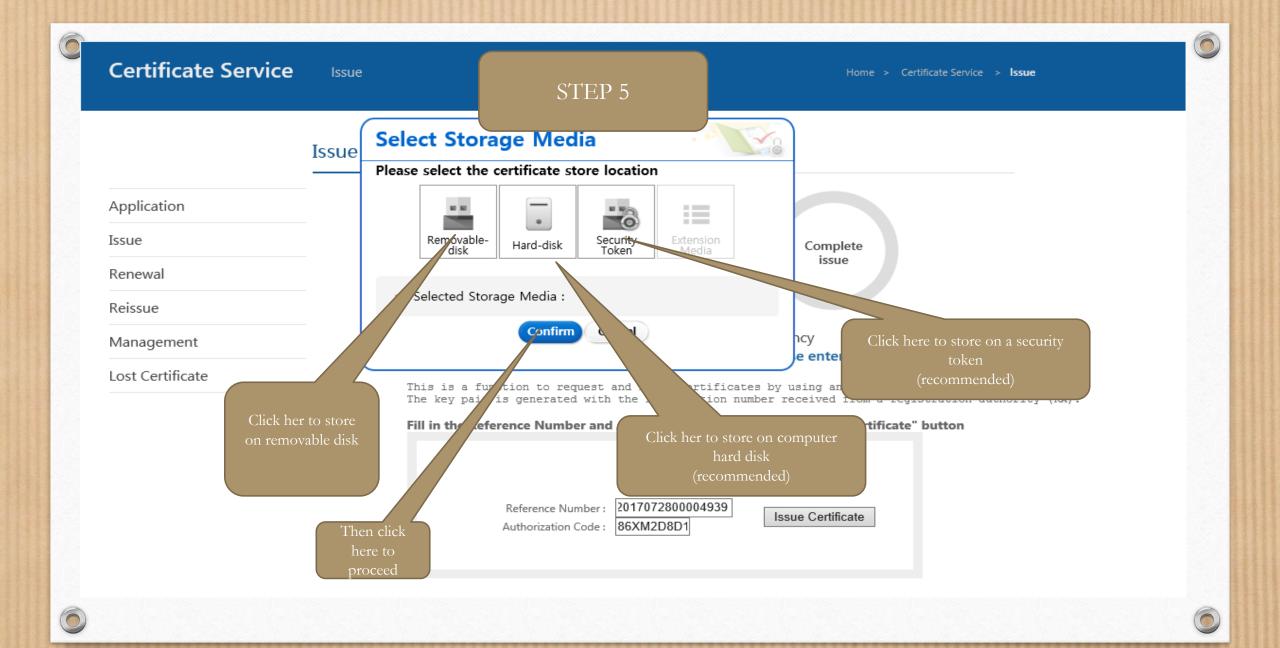

|                  | Issue STEP 6                                                                                                    |                                                       |
|------------------|----------------------------------------------------------------------------------------------------|-------------------------------------------------------|
|                  | Issue Enter certificate password                                                                                                    |                                                       |
| Application      | <ul> <li>The certificate password must contain<br/>numbers and special characters of more<br/>characters long</li> </ul>                                                                                                    |                                                       |
| Issue            | The certificate password must not con<br>three letters or numbers. And also sam                                                                                                    | Complete                                              |
| Renewal          | numbers are not available for certificat                                                                                                    | ISSUE                                                 |
| Reissue          | Enter certificate<br>password                                                                                                    |                                                       |
| Management       | Confirm<br>Certificate<br>Password                                                                                                    | ncy<br>e enter.                                       |
| Lost Certificate | <ul> <li>Precaution to enter certificate passw</li> </ul>                                                                                                    | ord sing an electronic sign 2                         |
|                  | <ol> <li>Certificate password should be changed at le</li> <li>Some special characters are not available to (e.g. : ',",# ,  are not available)</li> <li>Consecutive three letters or numbers and sar numbers are not available for certificate pass</li> </ol> | the certificate password s "Issue Certificate" button |
| Click<br>here 3  | (e.g. : 123, abc, 321, cba are not available)<br>(e.g. : 111, aaa are not available)<br>Cenfirm Cancel                                                                                                    | ie Certificate                                        |

 $\bigcirc$ 

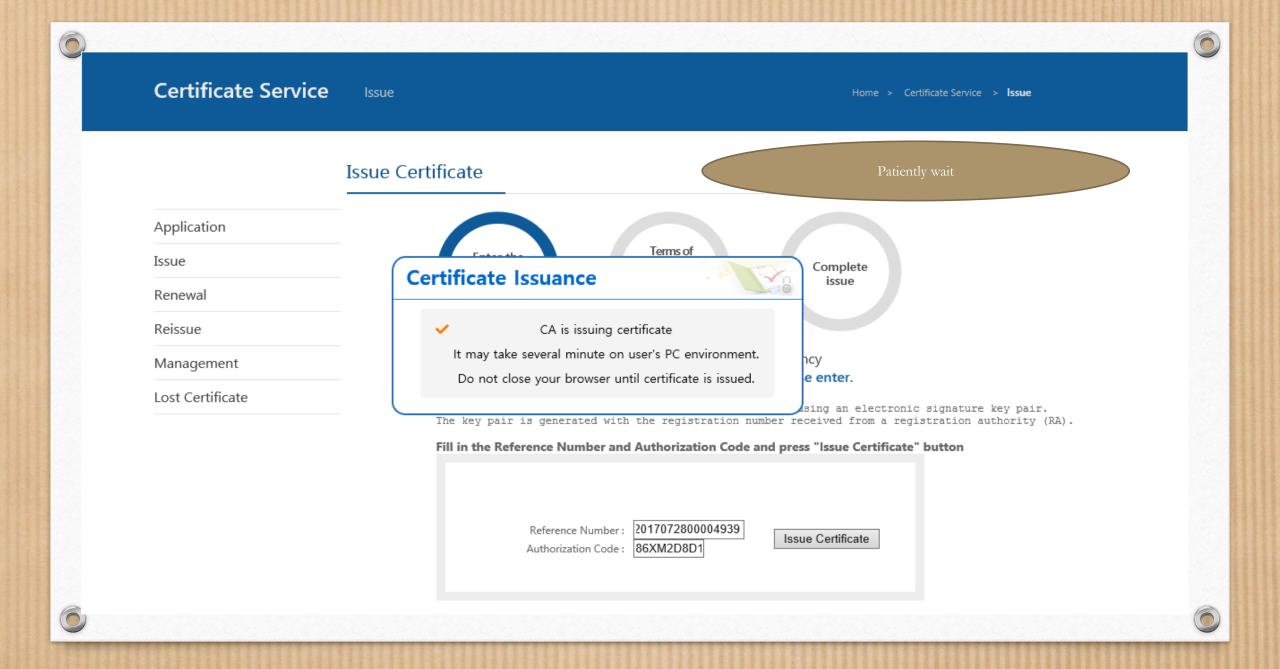

Certificate Service Issue

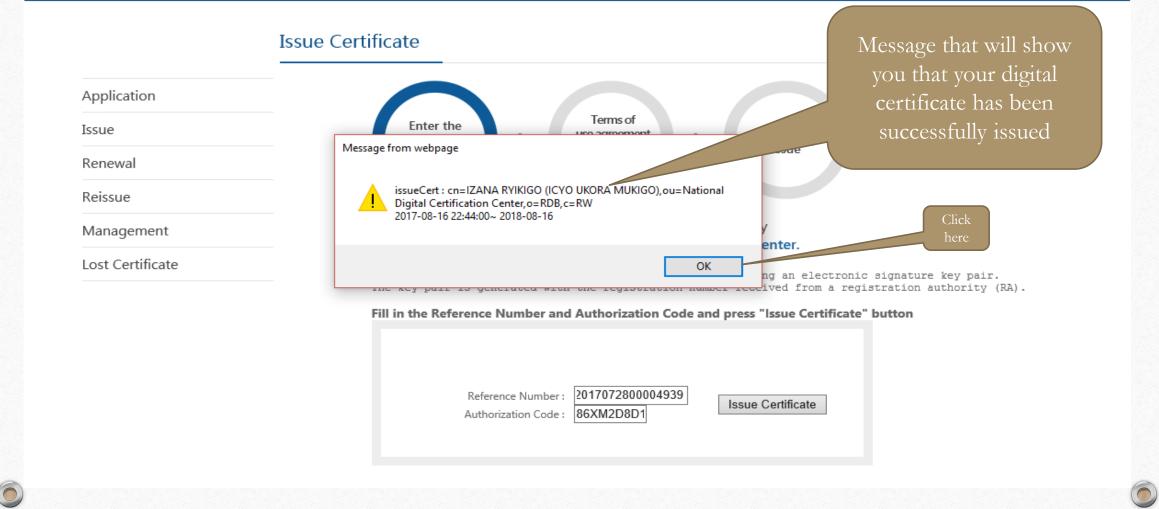

Certificate Service

0

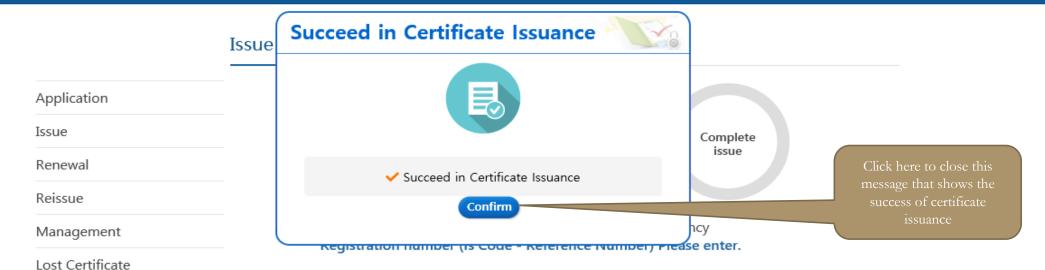

This is a function to request and issue certificates by using an electronic signature key pair. The key pair is generated with the registration number received from a registration authority (RA).

#### Fill in the Reference Number and Authorization Code and press "Issue Certificate" button

| Reference Number :       2017072800004939         Authorization Code :       86XM2D8D1 |                      |                  |                   |
|----------------------------------------------------------------------------------------|----------------------|------------------|-------------------|
| Authorization Code : 86XM2D8D1                                                         | Reference Number :   | 2017072800004939 | Jacua Cartificata |
|                                                                                        | Authorization Code : | 86XM2D8D1        | Issue Certificate |